## **Restablecimiento de fábrica de todos los dispositivos en CBW**

## **Objetivo**

El objetivo de este artículo es mostrarle cómo restablecer de fábrica todos los puntos de acceso simultáneamente en su red Cisco Business Wireless (CBW).

## **Dispositivos aplicables | Versión de software**

**â—**CBW140AC | 10.8.1.0 **� [\(Descargar la última versión\)](https://software.cisco.com/download/home/286324929) â—**CBW141ACM | 10.8.1.0 **� [\(Descargar la última versión\)](https://software.cisco.com/download/home/286325124) â—**CBW142ACM | 10.8.1.0 **� [\(Descargar la última versión\)](https://software.cisco.com/download/home/286325124) â—**CBW143ACM | 10.8.1.0 **� [\(Descargar la última versión\)](https://software.cisco.com/download/home/286325124) â—**CBW145AC | 10.8.1.0 **� [\(Descargar la última versión\)](https://software.cisco.com/download/home/286324929) â—**CBW240AC | 10.8.1.0 **� [\(Descargar la última versión\)](https://software.cisco.com/download/home/286324934)**

#### **Introducción**

En la versión 10.8.1.0 del firmware de CBW, ahora es posible restablecer de fábrica todos los puntos de acceso (AP) y los extensores de malla (ME) simultáneamente mediante la interfaz de usuario (UI) web.

El restablecimiento predeterminado borra todos los ajustes de configuración que se han modificado y restaura el dispositivo a sus ajustes originales. Para obtener más información sobre cómo restablecer un AP CBW, verifique **[Restablecer un AP CBW de nuevo a la](https://www.cisco.com/c/es_mx/support/docs/smb/wireless/CB-Wireless-Mesh/2120-reset-to-factory-default-cbw.html) [Configuración Predeterminada de Fábrica.](https://www.cisco.com/c/es_mx/support/docs/smb/wireless/CB-Wireless-Mesh/2120-reset-to-factory-default-cbw.html)**

### **Restablecer todos los dispositivos de fábrica**

#### **Paso 1**

Inicie sesión en el punto de acceso CBW principal.

cisco. Cisco Business

# **Cisco Business Wireless Access Point**

Welcome! Please click the login button to enter your user name and password

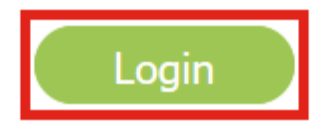

#### **Paso 2**

Vaya a **Avanzado > Herramientas de AP Primario**.

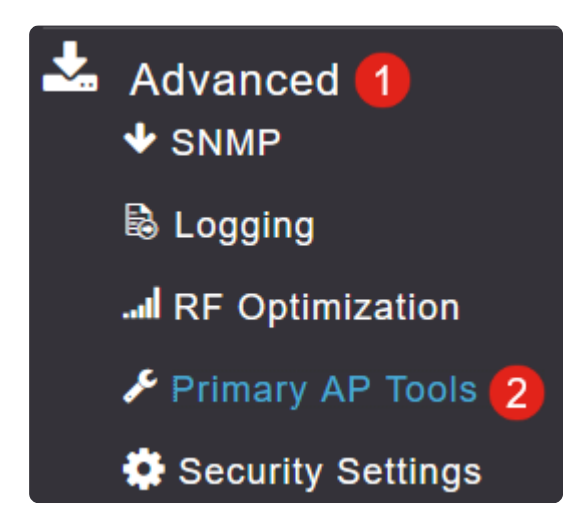

#### **Paso 3**

Seleccione la pestaña **Configuration Management**.

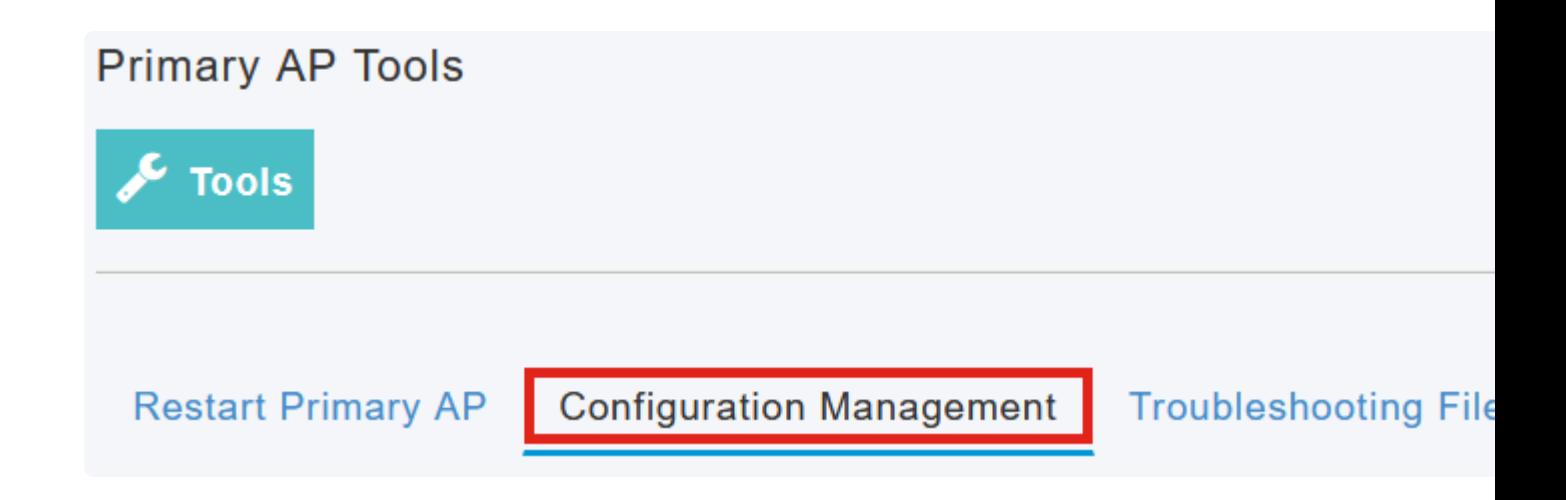

#### **Paso 4**

Haga clic en el botón **Factory Default All APs** para restablecer todos los APs y MEs en la red.

## **Reset to Factory Default Settings**

Clicking on Reset to Factory Default Settings button below will erase the existing AP configuration and values. To configure Primary AP again, connect to the "CiscoBusiness-Setup" SSID and access the Set AP" button and to reset all the APs connected to the Primary AP (inclusive) simultaneously, click on "F

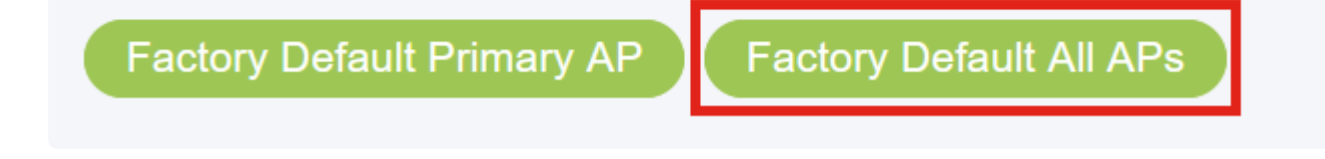

#### **Note:**

*La* opción *de AP principal predeterminado de fábrica* restablecerá sólo el AP principal.

## **Conclusión**

¡Es tan simple como eso! Ha restablecido correctamente todos los puntos de acceso CBW y ME de la red a la configuración predeterminada de fábrica.

Si está buscando más artículos sobre CBW, haga clic en cualquiera de las etiquetas a continuación!

**[Preguntas Frecuentes](https://www.cisco.com/c/es_mx/support/docs/smb/wireless/CB-Wireless-Mesh/1769-tz-Frequently-Asked-Questions-for-a-Cisco-Business-Mesh-Network.html) [Radius](https://www.cisco.com/c/es_mx/support/docs/smb/wireless/CB-Wireless-Mesh/2077-Configure-RADIUS-CBW.html) [Actualización del firmware](https://www.cisco.com/c/es_mx/support/docs/smb/wireless/CB-Wireless-Mesh/2063-Upgrade-software-of-CBW-access-point.html) [RLAN](https://www.cisco.com/c/es_mx/support/docs/smb/wireless/CB-Wireless-Mesh/2067-RLAN-Port-Config-AP-Groups-CBW.html) [Perfiles de aplicación](https://www.cisco.com/c/es_mx/support/docs/smb/wireless/CB-Wireless-Mesh/2068-Application-Profiling.html) [Perfiles de clientes](https://www.cisco.com/c/es_mx/support/docs/smb/wireless/CB-Wireless-Mesh/2080-Client-Profiling.html) [Herramientas de AP principal](https://www.cisco.com/c/es_mx/support/docs/smb/wireless/CB-Wireless-Mesh/1895-Master-AP-Tools.html) [Umbrella](https://www.cisco.com/c/es_mx/support/docs/smb/wireless/CB-Wireless-Mesh/2071-Configure-Cisco-Umbrella-CBW.html) [Usuarios de WLAN](https://www.cisco.com/c/es_mx/support/docs/smb/wireless/CB-Wireless-Mesh/2075-Config-WLAN-Users-CBW.html) [Registro](https://www.cisco.com/c/es_mx/support/docs/smb/wireless/CB-Wireless-Mesh/2064-Setting-Up-System-Message-Logs-CBW.html) [Modelado de tráfico](https://www.cisco.com/c/es_mx/support/docs/smb/wireless/CB-Wireless-Mesh/2076-traffic-shaping.html) [Pícaros](https://www.cisco.com/c/es_mx/support/docs/smb/wireless/CB-Wireless-Mesh/2074-Rogue-Clients-CBW-Master-AP.html) [Interferentes](https://www.cisco.com/c/es_mx/support/docs/smb/wireless/CB-Wireless-Mesh/2073-interferers.html) [Administración de la Configuración](https://www.cisco.com/c/es_mx/support/docs/smb/wireless/CB-Wireless-Mesh/2072-Config-Managmt-CBW.html) [Modo de](https://www.cisco.com/c/es_mx/support/docs/smb/wireless/CB-Wireless-Mesh/2066-Config-Ethernet-Ports-Mesh-Mode.html) [malla de configuración de puerto](https://www.cisco.com/c/es_mx/support/docs/smb/wireless/CB-Wireless-Mesh/2066-Config-Ethernet-Ports-Mesh-Mode.html) [Bienvenido a CBW Mesh Networking](https://www.cisco.com/c/es_mx/support/docs/smb/wireless/CB-Wireless-Mesh/1768-tzep-Cisco-Business-Introduces-Wireless-Mesh-Networking.html) [Red de invitados](https://www.cisco.com/c/es_mx/support/docs/smb/wireless/CB-Wireless-Mesh/2082-Configure-Guest-Network-email-RADIUS-CBW.html) [mediante autenticación de correo electrónico y cuentas RADIUS](https://www.cisco.com/c/es_mx/support/docs/smb/wireless/CB-Wireless-Mesh/2082-Configure-Guest-Network-email-RADIUS-CBW.html) [Resolución de problemas](https://www.cisco.com/c/es_mx/support/docs/smb/wireless/CB-Wireless-Mesh/2109-tz-troubleshooting-CBW-Mesh-Network.html) [Uso de un router Draytek con CBW](https://www.cisco.com/c/es_mx/support/docs/smb/wireless/CB-Wireless-Mesh/kmgmt-2314-Draytek-router-Cisco-Business-Wireless.html)**

#### Acerca de esta traducción

Cisco ha traducido este documento combinando la traducción automática y los recursos humanos a fin de ofrecer a nuestros usuarios en todo el mundo contenido en su propio idioma.

Tenga en cuenta que incluso la mejor traducción automática podría no ser tan precisa como la proporcionada por un traductor profesional.

Cisco Systems, Inc. no asume ninguna responsabilidad por la precisión de estas traducciones y recomienda remitirse siempre al documento original escrito en inglés (insertar vínculo URL).